# **Mesurer une surface avec Mesurim**

Différentes méthodes pour mesurer une surface sur une image.

- **Mesurer une [surface délimitée par un polygone](http://acces.ens-lyon.fr/acces/logiciels/mesurim/guide-dutilisation/mesurer-une-surface#poly)**
- **Mesurer une [surface en la colorant au préalable](http://acces.ens-lyon.fr/acces/logiciels/mesurim/guide-dutilisation/mesurer-une-surface#peinte)**
- **Mesurer une [surface définie par la couleur des pixels](http://acces.ens-lyon.fr/acces/logiciels/mesurim/guide-dutilisation/mesurer-une-surface#tradi) de l'image d'origine**
- • **[Délimitation d'objets](http://acces.ens-lyon.fr/acces/logiciels/mesurim/guide-dutilisation/resolveUid/ff8d2662e145d322480ae11f625ccdfe)**

### **Dans tous les cas,** il faut commencer par **[attribuer une échelle](http://acces.ens-lyon.fr/acces/logiciels/mesurim/guide-dutilisation/resolveUid/024da7b4e658c90d4c58d054519a9213)** à l'image.

**[Par défaut,](http://acces.ens-lyon.fr/acces/logiciels/mesurim/guide-dutilisation/mesurer-une-surface#tradi)** l'outil de mesure de surface **travaille sur l'image d'origine** et **non** sur ce que l'utilisateur a peint à sa surface. C'est la cause principale d'échec dans l'utilisation de cet outil.

C'est pour résoudre ce problème que les deux premières méthodes ont été développées dans la nouvelle version (12/04/13) du

### **I- Mesurer une surface délimitée par un polygone**

Après avoir **[attribué une échelle](http://acces.ens-lyon.fr/acces/logiciels/mesurim/guide-dutilisation/resolveUid/024da7b4e658c90d4c58d054519a9213)**, par exemple dans l'image [Poacees.msu](http://acces.ens-lyon.fr/acces/logiciels/mesurim/guide-dutilisation/resolveUid/f423ed6d329ea10f19dcf53a49733b3b) qui sert d'exemple ici, un mètre-ruban donne l'échelle.

- $||\mathbf{z}||$
- choisir l'outil Polygone (**)** puis une couleur (1) qui tranche avec l'image et éventuellement l'épaisseur **du tracé** (2)

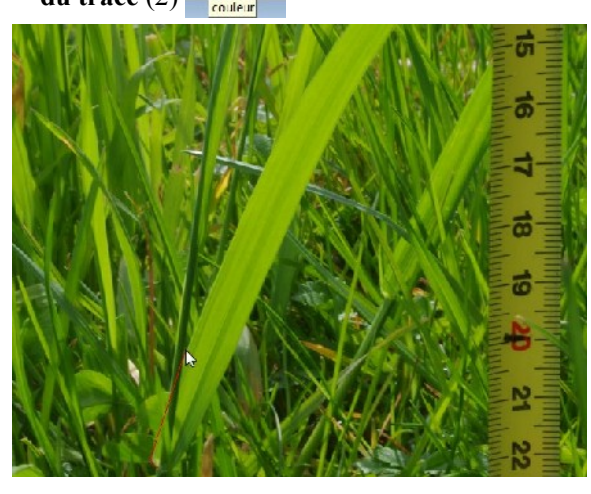

Pour **terminer** et **fermer automatiquement le polygone** cliquer avec le **bouton droit** ou **double-cliquer**. **L'emplacement de ce dernier clic n'est pas pris en compte**. C'est seulement un signal pour dire que le polygone doit être achevé en étant fermé.

Une petite fenêtre indique alors la surface délimitée par le polygone.

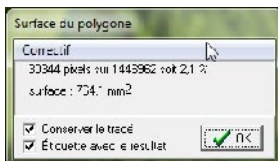

Au cas ou il y aurait une **erreur de perspective** (la

surface à mesurer n'étant pas perpendiculaire à la visée). Il est possible d'introduire un coefficient correcteur (Correctif). Encore faut-il pouvoir déterminer sa valeur !

- Si "**Conserver le polygone"** est coché, le polygone reste tracé. Si "**Étiquette avec le résultat**" est coché, la valeur de la surface du polygone est écrite à côté.
- Cette **étiquette** peut être **déplacée** (ou modifiée) après avoir choisi

l'outil de sélection  $\frac{1}{2}$  et cliqué sur le texte

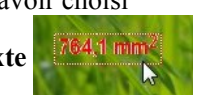

pour le **sélectionner**.

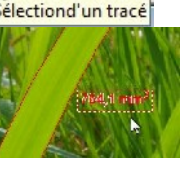

**Tracer le polygone** en cliquant (**bouton gauche**) successivement sur chaque angle

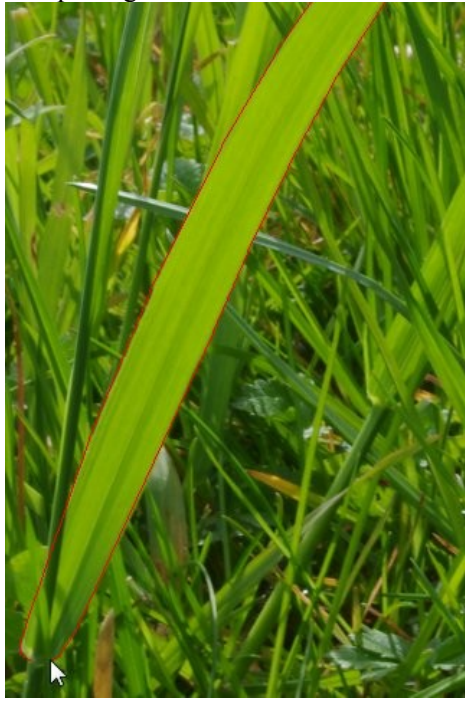

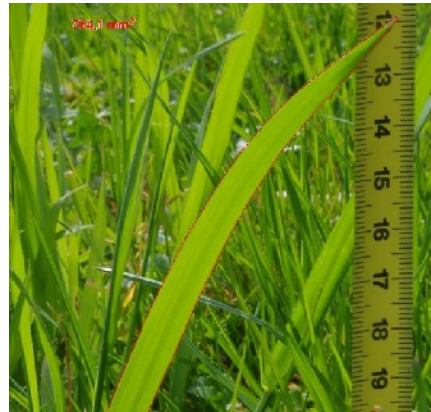

## **II - Mesurer une surface en la colorant au préalable**

Après avoir **[attribué une échelle,](http://acces.ens-lyon.fr/acces/logiciels/mesurim/guide-dutilisation/resolveUid/024da7b4e658c90d4c58d054519a9213)** 

• choisir l'**outil Crayon** ( ) puis une **couleur** (1) qui tranche avec l'image et la **taille des points** (2) ٠q

**Affichage** 

 $\sqrt{\phantom{a}}$  Tout

Aide

- **Colorer l'objet à mesurer** (ici une hématie)
- *étape cruciale : passer en affichage du calque*
- Passer en **mode mesure** ( $\frac{m}{\epsilon}$ ) et choisir une **mesure de surface**

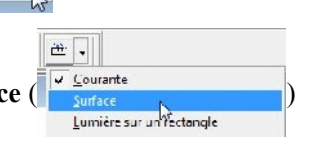

• Choisir une **couleur** qui tranche avec la couleur précédente

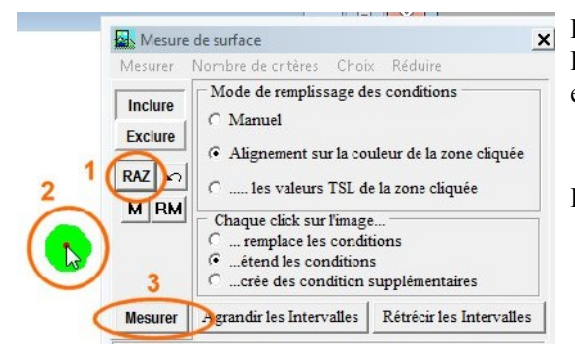

Dans la fenêtre de mesure, **cliquer sur RAZ (1)** Puis **cliquer** sur la **surface peinte** du **calque (2)**  et enfin, **cliquer sur Mesurer (3)**

1062 pixels sur 480000 soit 0,221 % Le résultat s'affiche surface : 44,63 µm<sup>2</sup>

# **III - Mesurer une surface définie par la couleur des pixels de l'image d'origine**

La **surface** à mesurer **doit** avoir une **couleur** qui **tranche avec celle du fond.** L'image utilisée pour cet exemple est celle d'une feuille de Charme qui a été scannée : feuille charme.msu.

Il **ne** faut **pas** essayer de peindre la surface **avant la mesure** (sinon utiliser la [méthode précédente\)](http://acces.ens-lyon.fr/acces/logiciels/mesurim/guide-dutilisation/mesurer-une-surface#peinte). Par défaut, **en affichage normal** (menu Affichage/Tout), le logiciel ne tient pas du tout compte de ce qui a été dessiné sur l'image d'origine, **il évalue les couleurs sur l'image d'origine, même si elle est localement masquée par une légende ou un tracé**.

Après avoir **attribué une échelle,** 

- Passer en **mode mesure** ( $\frac{f^{2}}{2}$ ) et choisir une **mesure de surface**
- Choisir une **couleur** qui tranche avec la couleur de l'objet ou de la zone à mesurer

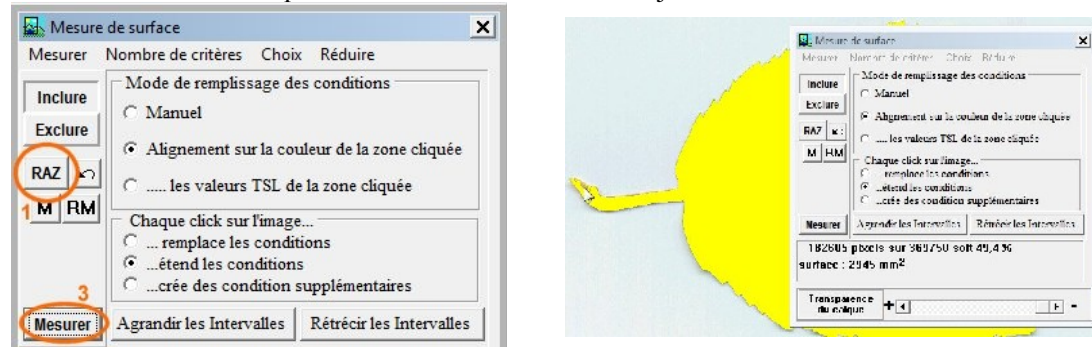

Dans la fenêtre de mesure, **cliquer sur RAZ (1)**

Puis **cliquer** à plusieurs reprises sur la **zone à mesurer** dans **l'image, de manière à échantillonner** toutes les nuances des couleurs à mesurer.

Le résultat s'affiche. On constate ici qu'une petite partie du pétiole n'a pas été prise en compte. il suffit de

世,

cliquer dessus **b** puis de cliquer à nouveau sur le

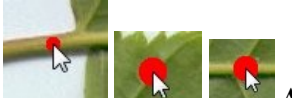

 **ATTENTION à ne pas déborder. La flèche à côté de RAZ permet d'annuler le dernier clic.** et enfin, **cliquer sur Mesurer (3)**

**bouton Mesurer** pour parfaire le travail.<br>[182648 pixels sur 369750 soit 49.4%]

• Le **curseur** de modification de la **transparence du calque** permet de vérifier que la zone mesurée ne déborde pas de l'objet.

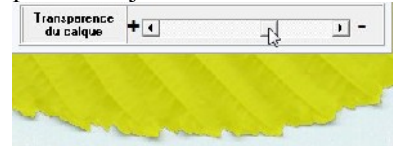

### **IV- Délimiter des objets**

Pour cet exemple, on utilisera l'image ble fond noir r.msu qui contient déjà l'indication de l'échelle. Cette image a été obtenue au scanner qui a l'avantage de donner un éclairage uniforme et d'éviter les ombres.

#### **Conseils pour obtenir une image exploitable.**

- Les grains de blé doivent être éparpillés sur la surface du scanner en prenant garde qu'aucun grain ne soit au contact d'un autre. Sans cette précaution, deux grains seront délimités comme un seul et les statistiques seront faussées si on ne retire pas l'objet correspondant du tableau.
- On choisira un fond qui tranche par rapport à la couleur des grains. Sur cette photographie, le fond est noir, le volet du scanner étant ouvert. On aurait aussi pu mettre une feuille de papier rouge au-dessus des grains.
- Pour obtenir facilement une échelle fiable, il faut noter la résolution du scanner.
- On aurait aussi pu prendre une photographie, dans ce cas déposer les grains (bien dispersés) sur le fond coloré, et veiller à ce que l'éclairage soit assez uniforme. Il faut ajouter une règle graduée qui servira à déterminer l'échelle.

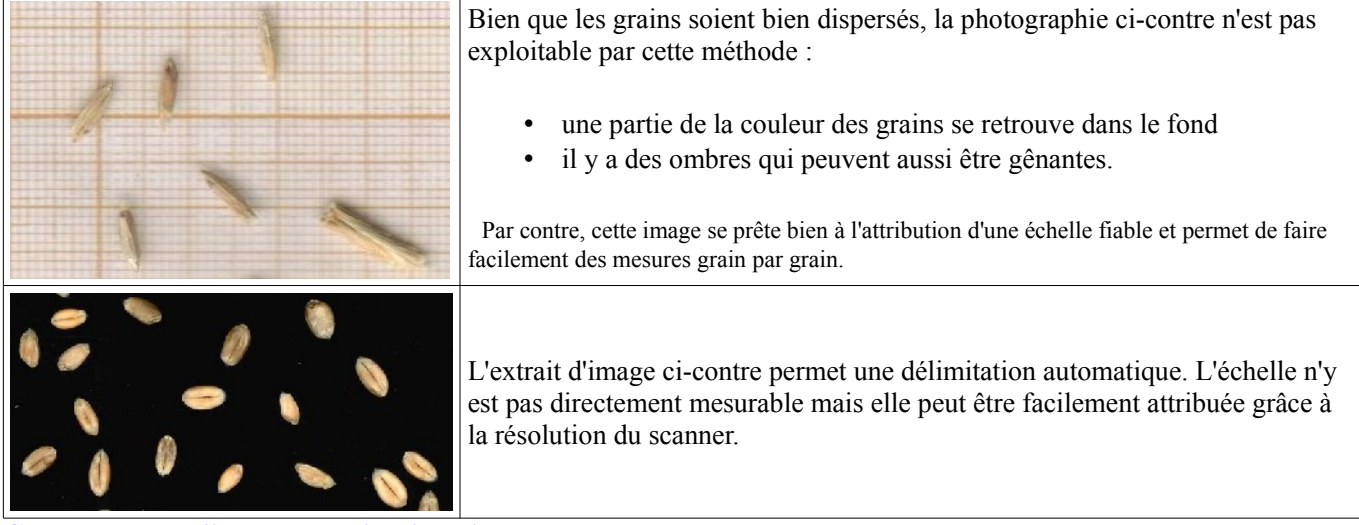

#### **Chargement de l'image et attribution d'une échelle.**

- Charger l'image dans Mesurim menu Fichier/Ouvrir (si on n'a pas utilisé Mesurim pour Scanner l'image).
	- Attribuer une échelle à l'image (étape inutile avec l'image fournie qui comporte déjà l'échelle) : utiliser le menu [Image/Créer Modifier l'échelle.](http://acces.ens-lyon.fr/acces/logiciels/mesurim/guide-dutilisation/resolveUid/be06678ef0c39f3f5d67890ab4e671dc) **Utilisation de l'outil de délimitation d'objets**
- L'**outil de mesure** ( ) doit être sélectionné. Choisir le type de mesure mesure "**Délimitation d'objets**".

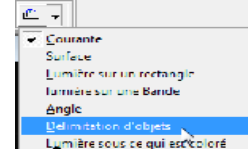

- Choisir une couleur qui tranche avec celle des grains (double-clic sur le carré **puis choisir la couleur**).
- **Choisir une taille de point** permettant d'échantillonner la couleur des grains, sans déborder ( $\begin{bmatrix} \bullet & \bullet \\ \bullet & \bullet \end{bmatrix}$ ).
- En regardant attentivement le fond noir de l'image, on s'aperçoit qu'il y a quelques petits points blancs

(poussières qui pourraient être pris pour des objets. Pour ne pas en tenir compte,il faut éliminer les objets de

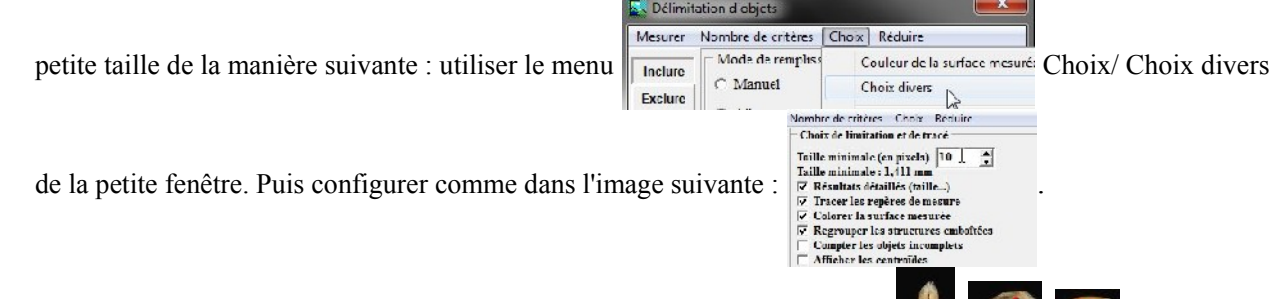

• Cliquer successivement sur des zones différentes des grains, sans déborder. ... A chaque

clic, le logiciel explore les pixels situés sous le point marqué, et prend leur couleur comme couleur à mesurer. Quand l'échantillonnage paraît correct, cliquer sur le bouton **Mesurer**.

• Si la délimitation des grains ne prend pas tout en compte, cliquer, **avec précaution (ne pas déborder)** sur la partie manquante. Si on a débordé, il est possible d'annuler la dernière opération en cliquant sur la flèche d'annulation.

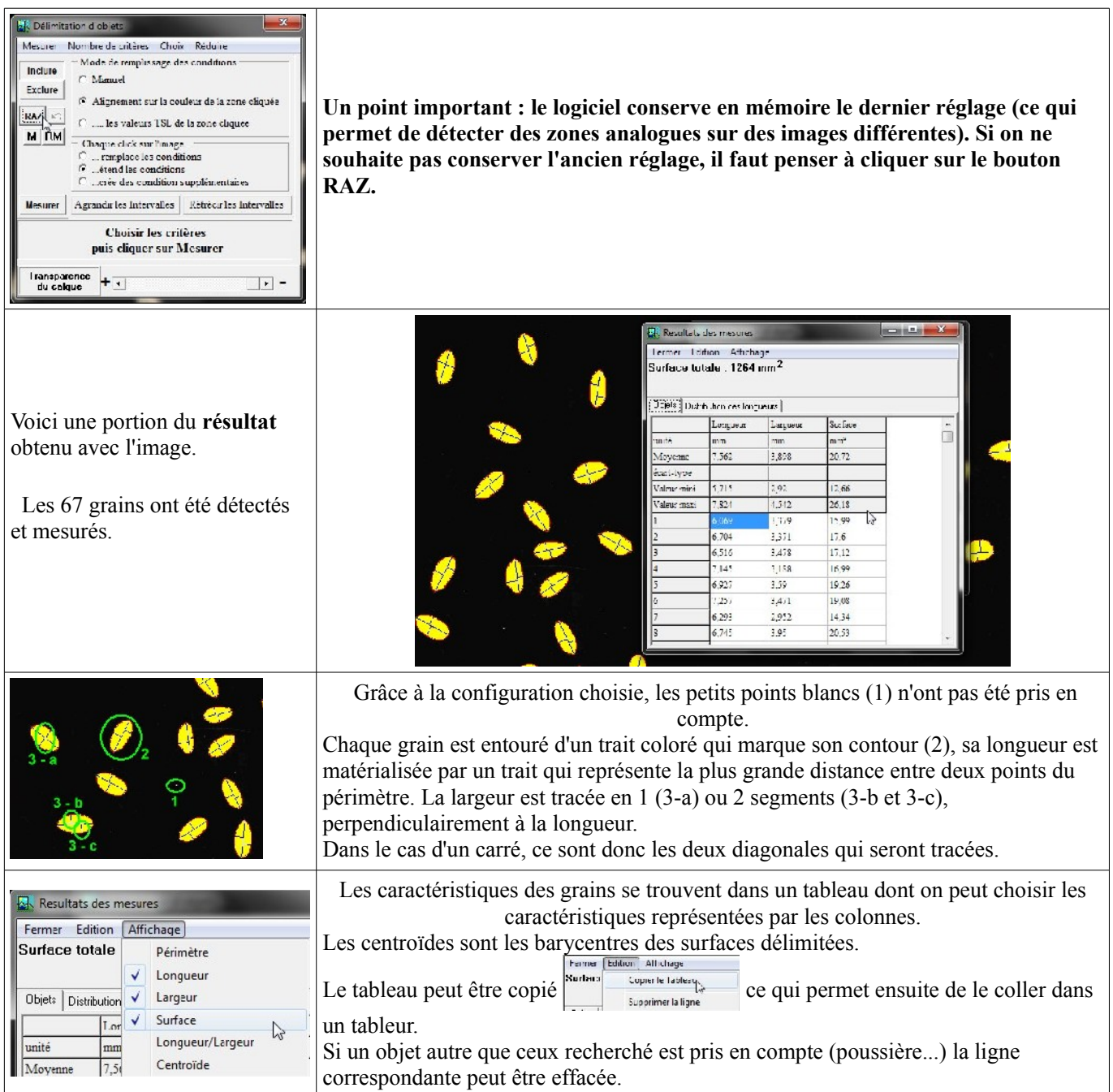

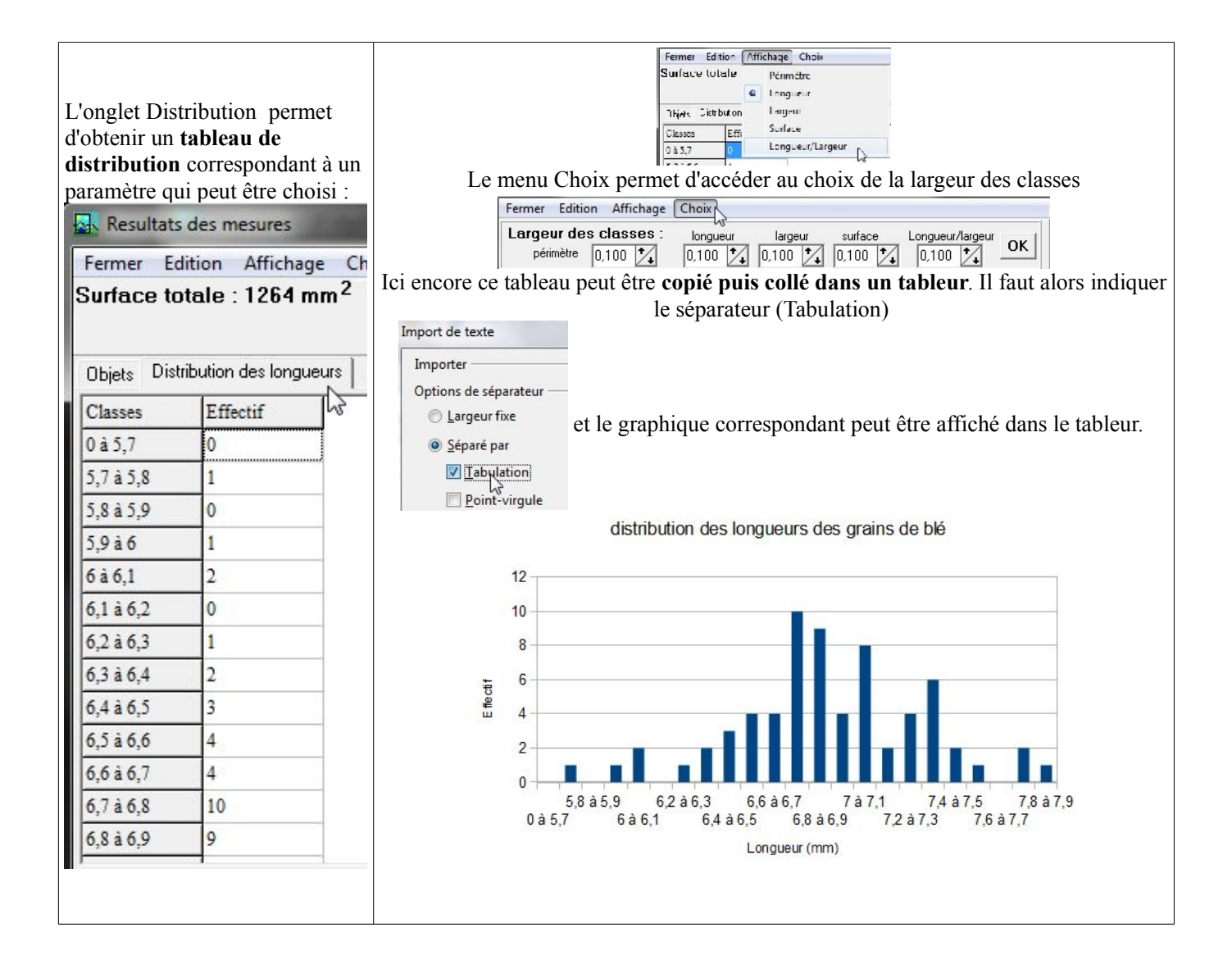